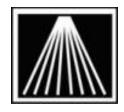

## **Anthology**

# **Using Above The Treeline Reporting with Cloud Anthology**

#### Overview

The "Above the Treeline" (ATT) optional link allows your store to upload various Inventory & History details to the ATT reporting system as well as download and import suggested titles into Anthology system to assist in building Purchase Orders and/or creating Vendor Overstock Returns.

Using this system requires the purchase of the ATT link for Visual Anthology and an account with the ATT system. Contact <a href="Sales@anthologysoftware.com">Sales@anthologysoftware.com</a> for more information on the Anthology link and functionality. Contact <a href="Support@abovethetreeline.com">Support@abovethetreeline.com</a> for more information on the ATT system and functionality. Once the link has been purchased an Anthology Support Technician will arrange a date/time to help configure the Anthology functionality.

#### Setup

There are two main aspects to the ATT process. A daily report is created and saved to a special directory on your Cloud server. A special 'FTP pickup' utility is also installed on the Cloud server which runs nightly at 1am to upload the daily file to the ATT server.

With CLOUD Anthology setups your implementation technician will install and configure the ATT software. You will need to have your contact at ATT email <a href="mailto:support@anthologysoftware.com">support@anthologysoftware.com</a> your login credentials. Your technician will do a daily export test to ensure a successful pickup. Around the same time they will run the "Baseline" export that will be used to populate your initial ATT account.

### **Daily Export**

Ideally the store will use the built in Scheduler to export the daily ATT file. Please refer to the to our whitepaper document on the customer zone titled "SETUP Anthology Scheduler.pdf" for more information. The scheduler can be tied to your Ztape process so all maintenance tasks and ATT exports are done immediately after finishing the ztape for the night.

Alternatively the store can manually export this file each day by going to Tools | Special Import/Export | Above the Treeline Above the Treeline Daily Export.